# Qlik Sense Desktop

Qlik Sense® August 2023 版權所有 © 1993-2023 QlikTech International AB。保留所有權利。

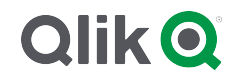

© 2023 QlikTech International AB. All rights reserved. All company and/or product names may be trade names, trademarks and/or registered trademarks of the respective owners with which they are associated.

## Contents

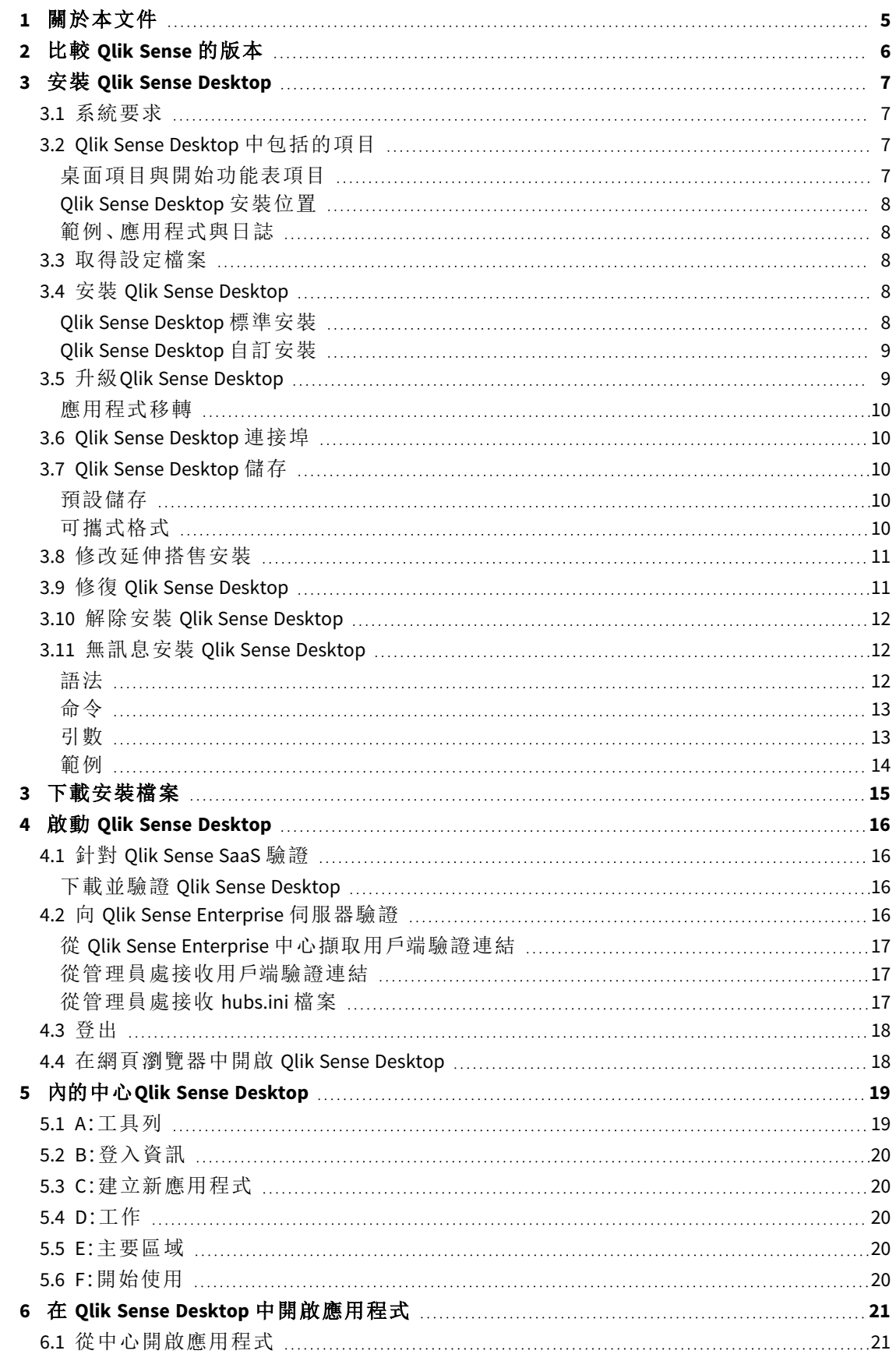

## Contents

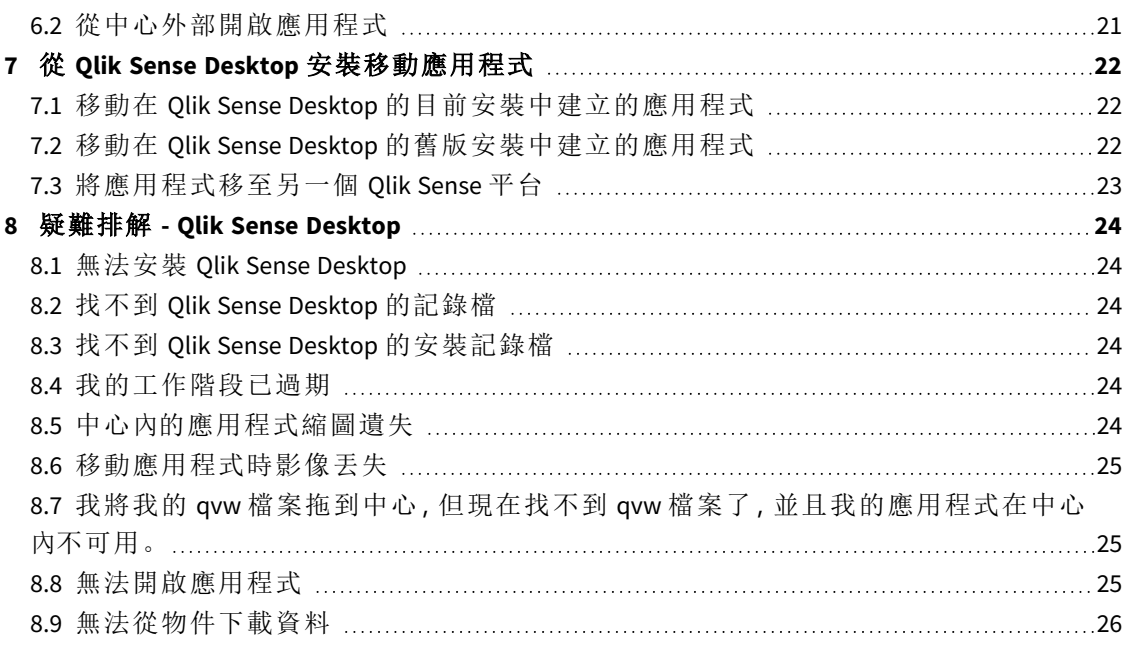

# <span id="page-4-0"></span>1 關於本文件

閱讀並瞭解 Qlik Sense Desktop 不同於 Qlik Sense 的地方。

此文件衍生自 Qlik Sense 的線上說明。它供想要讀取線上說明的各部分或輕鬆列印頁面的人員使 用,並且沒有包括除線上說明外的任何其他資訊。

您可於 [help.qlik.com/sense](http://help.qlik.com/sense) 找到線上說明、其他指南等。

# <span id="page-5-0"></span>2 比較 Qlik Sense 的版本

Qlik Sense Desktop 與 Qlik Sense Enterprise 之間有一些差異:

- <sup>l</sup> 您只能在本機 Windows 電腦上執行 Qlik Sense Desktop 例如,不支援使用多個螢幕或平板電 腦。
- <sup>l</sup> 不能在 Qlik Sense Desktop 中發佈應用程式,因此,不支援串流。
- <sup>l</sup> Qlik Sense Desktop 中不支援安全功能。
- Qlik Sense Desktop 中沒有自動儲存功能 您必須透過按一下工具列中的儲存來手動儲存工 作。重新載入指令碼時,會自動儲存應用程式。
- <sup>l</sup> Qlik Sense Desktop 中不支援複製應用程式。
- <sup>l</sup> Qlik Sense Desktop 將使用您的作業系統語言執行,並且無法改變該語言。
- <sup>l</sup> 在 Qlik Sense Desktop 中不支援動態檢視。

# <span id="page-6-0"></span>3 安裝 Qlik Sense Desktop

<span id="page-6-1"></span>本節說明如何在您的電腦上安裝 Qlik Sense Desktop。

## 3.1 系統要求

若要順利安裝並執行 Qlik Sense Desktop,則必須滿足本節中列出的需求。

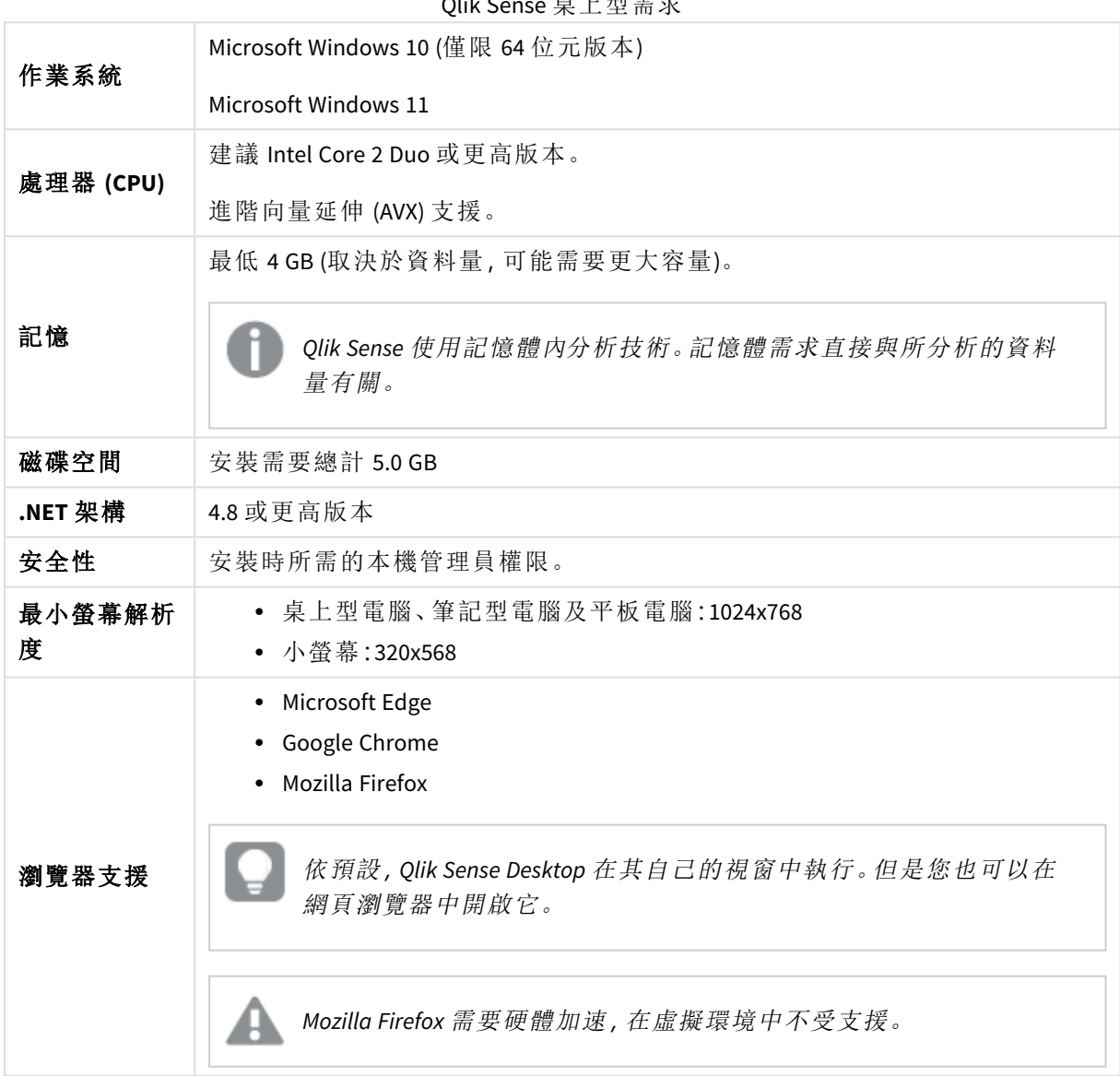

#### Qlik Sense 桌上型需求

## <span id="page-6-3"></span><span id="page-6-2"></span>3.2 Qlik Sense Desktop 中包括的項目

### 桌面項目與開始功能表項目

完成您的 Qlik Sense Desktop 安裝之後,將在桌面以及開始功能表 (開始 **>** 所有程式) 中顯示捷徑:

• Olik Sense Desktop 的捷徑 中心是您執行 Qlik Sense 的開始點。您可以在該處找到建立的所有 Qlik Sense 應用程式。

### <span id="page-7-0"></span>Qlik Sense Desktop 安裝位置

完成 Qlik Sense Desktop 的安裝之後,Qlik Sense Desktop 會安裝至 *Users\ {user}\AppData\Local\Programs\Qlik*。

<span id="page-7-1"></span>您也可以使用自訂安裝選項指定安裝位置。

### 範例、應用程式與日誌

Qlik Sense Desktop.的安裝中包括部分範例檔案。這些會安裝至 *Users\{user}\Documents\Qlik\Examples*。 例如,許多延伸代碼範例安裝至 *Extensions* 子資料夾。

Qlik Sense Desktop 的安裝也隨附一些範例應用程式。這些會安裝至 *Users\ {user}\Documents\Qlik\Sense\Apps*。

<span id="page-7-2"></span>在您的 Qlik Sense Desktop 安裝中,日誌位於 *Users\{user}\Documents\Qlik\Sense\Log* 中。

### 3.3 取得設定檔案

<span id="page-7-3"></span>*Qlik\_Sense\_Desktop\_setup.exe* 檔案也可以從 ≤ [產品下載](https://community.qlik.com/t5/Downloads/tkb-p/Downloads) 中取得。將其儲存至您電腦上的資料夾 中。

### 3.4 安裝 Qlik Sense Desktop

<span id="page-7-4"></span>您可以執行標準安裝,其中安裝和儲存位置均設定為預設選項,也可以在自訂安裝中指定位置。

#### Qlik Sense Desktop 標準安裝

#### 請執行下列動作**:**

- 1. 按兩下 *Qlik\_Sense\_Desktop\_setup.exe* 以啟動安裝。 即會顯示歡迎對話方塊。
- 2. 如果您想要執行標準安裝,請按一下 **Install**。

即會顯示 **License agreement** 對話方塊。

3. 閱讀授權合約,選取 **I accept the license agreement**,然後按一下 **Next**。

- 4. 在 **Ready to install (**準備安裝**)** 畫面上,選擇性選取以建立桌面捷徑。按一下安裝。
- 5. 在延伸搭售區段中, 選擇性選取以安裝延伸搭售。然後, 從 Qlik Sense 安裝提供的清單中, 選 取要安裝的延伸搭售。

您可以稍後從您的 Qlik Sense 安裝中新增或移除延伸搭售。請參閱:[修改延伸搭售安裝](#page-10-0) *(page [11\)](#page-10-0)*。

您也可以選擇將授權合約列印至本機印表機。

- 6. 如果您尚未選擇安裝延伸搭售,請按一下安裝。否則,按一下下一步。
- 7. 如果您安裝任何延伸搭售,請接受延伸搭售授權合約。然後,按一下安裝。
- 8. 完成安裝後,會顯示 **Installation summary**。 按一下 **Finish** 以關閉 **Installation summary**。 現在,您已順利在電腦上安裝 Olik Sense Desktop。

### <span id="page-8-0"></span>Qlik Sense Desktop 自訂安裝

#### 請執行下列動作**:**

- 1. 在 *Qlik\_Sense\_Desktop\_setup.exe* 上按兩下以啟動安裝。 即會顯示歡迎對話方塊。
- 2. 按一下 **Custom Installation**。

即會顯示 **License agreement** 對話方塊。

3. 閱讀授權合約,選取 **I accept the license agreement** 核取方塊,然後按一下 **Next**。

您也可以選擇將授權合約列印至本機印表機。

4. 輸入或瀏覽至您想要安裝 Qlik Sense Desktop 的位置,然後按下一步。

*Qlik Sense Desktop* 無法在需要管理員權限的位置中安裝,例如 *C:\Program Files*。

- 5. 輸入或瀏覽至您想要 Qlik Sense Desktop 儲存應用程式內容的位置,然後按下一步。
- 6. 在 **Ready to install (**準備安裝**)** 畫面上,選擇性選取以建立桌面捷徑。按一下安裝。
- 7. 在 **Ready to install (**準備安裝**)** 畫面的延伸搭售區段中,選擇性選取以建立桌面捷徑。然後, 從 Qlik Sense 安裝提供的清單中,選取要安裝的延伸搭售。 您可以稍後從您的 Qlik Sense 安裝中新增或移除延伸搭售。請參閱:[修改延伸搭售安裝](#page-10-0) *(page [11\)](#page-10-0)*。
- 8. 如果您尚未選擇安裝延伸搭售,請按一下安裝。否則,按一下下一步。
- 9. 如果您安裝任何延伸搭售,請接受延伸搭售授權合約。然後,按一下安裝。
- 10. 完成安裝後,會顯示 **Installation summary**。 按一下 **Finish** 以關閉 **Installation summary**。 您已使用自訂安裝和儲存位置在電腦上成功安裝 Qlik Sense Desktop。

<span id="page-8-1"></span>若要以無訊息方式安裝 *Qlik Sense Desktop*,請參閱 [無訊息安裝](#page-11-1) *Qlik Sense Desktop (page [12\)](#page-11-1)*。

## 3.5 升級Qlik Sense Desktop

先前已安裝 Qlik Sense 並執行設定檔案 *Qlik\_Sense\_Desktop\_setup.exe* 的較新版本後,升級選項可用。

#### 請執行下列動作**:**

- 1. 在 *Qlik\_Sense\_Desktop\_setup.exe* 上按兩下以啟動安裝。 即會顯示歡迎對話方塊。
- 2. 按一下 **UPGRADE**。

即會顯示 **License agreement** 對話方塊。

3. 閱讀授權合約,然後勾選 **I accept the license agreement** 核取方塊,然後按一下 **Next** (如果勾 選的話)。

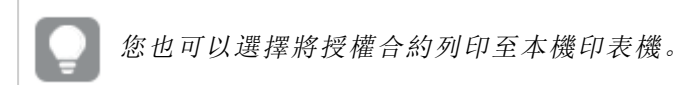

即會顯示 **Ready to install** 對話方塊。

- 4. 按一下 **Upgrade** 以開始安裝。 完成安裝後,會顯示 **Installation summary**。
- 5. 按一下 **Finish** 以關閉 **Installation summary** 現在,您已成功升級至 Qlik Sense Desktop 的較新版本。

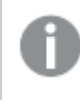

若要以無訊息方式升級 *Qlik Sense Desktop*,請參閱 [無訊息安裝](#page-11-1) *Qlik Sense Desktop (page [12\)](#page-11-1)*。

### <span id="page-9-0"></span>應用程式移轉

升級 Qlik Sense Desktop 之後,需要移轉應用程式以確保相容性。在中心內,移轉應用程式之前,未 顯示應用程式縮圖。

升級之後第一次開啟應用程式時,會自動執行移轉。移轉應用程式之前,會在 *Users\ {user}\Documents\Qlik\Sense\AppsBackup* 中建立備份副本。如果您想要在舊版 Qlik Sense Desktop 中開 啟應用程式,則可以使用備份副本。

### <span id="page-9-1"></span>3.6 Qlik Sense Desktop 連接埠

<span id="page-9-2"></span>依預設,Qlik Sense Desktop 使用連接埠 4848。

## 3.7 Qlik Sense Desktop 儲存

<span id="page-9-3"></span>本節描述執行 Qlik Sense Desktop 時,Qlik Sense 應用程式的儲存位置。

#### 預設儲存

<span id="page-9-4"></span>依預設,Qlik Sense 將應用程式儲存在 *C:\Users\{user}\Documents\Qlik\Sense* 下的本機檔案系統中。

### 可攜式格式

Qlik Sense 應用程式可以使用專屬 *.qvf* 格式儲存在本機檔案系統中,這是可攜式格式。

<span id="page-10-0"></span>單一應用程式儲存為 *<*應用程式名稱*>.qvf*,其中 *<*應用程式名稱*>* 是應用程式的名稱。

### 3.8 修改延伸搭售安裝

您可以隨時從您的 Qlik Sense Desktop 安裝中新增或移除延伸搭售。

#### 請執行下列動作**:**

- 1. 在控制台中,開啟程式和功能。
- 2. 在程式清單中,按兩下您要修改的延伸搭售。
- 3. 延伸搭售設定精靈會開啟。按一下下一步。
- 4. 選取變更。
- 5. 在自訂安裝 畫面上,按一下搭售圖示,以選取如何修改搭售安裝:
	- <sup>o</sup> 如果安裝搭售,請選取整個功能將無法使用來解除安裝它。
	- <sup>o</sup> 如果未安裝搭售,請選取整個功能將無法使用來安裝它。

然後,按一下下一步。

- 6. 按一下變更。
- <span id="page-10-1"></span>7. 按一下完成以關閉延伸搭售設定精靈。

### 3.9 修復 Qlik Sense Desktop

**Repair** 選項還原所有遺漏檔案、捷徑及登錄值。

#### 請執行下列動作**:**

1. 若要開始修復安裝,請開啟控制台,然後選擇解除安裝程式。然後從程式清單中選擇 Qlik Sense Desktop,並按一下變更。

即會顯示 Qlik Sense Desktop **Setup maintenance** 對話方塊。

您也可以透過按兩下 *Qlik\_Sense\_Desktop\_setup.exe* 檔案,來執行此動作。

2. 按一下 **REPAIR**。

即會顯示 **Ready to repair** 對話方塊。

3. 按一下 **Repair**。

即會開始修復,並顯示進度。

- 4. 完成修復處理程序之後,會顯示 **Repair summary** 對話方塊,以確認已成功修復 Qlik Sense Desktop。
- 5. 按一下 **Finish**。

現在,您已成功修復 Qlik Sense Desktop 安裝。

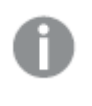

若要以無訊息方式維修 *Qlik Sense Desktop*,請參閱 [無訊息安裝](#page-11-1) *Qlik Sense Desktop (page [12\)](#page-11-1)*。

### <span id="page-11-0"></span>3.10 解除安裝 Qlik Sense Desktop

#### 請執行下列動作**:**

1. 若要開始解除安裝 Qlik Sense Desktop,請開啟控制台,然後選擇解除安裝程式。然後,從程式 清單中選擇 Qlik Sense Desktop,並按一下解除安裝。

即會顯示確認對話方塊,詢問您是否確定要從電腦中解除安裝 Qlik Sense Desktop。

您也可以透過按兩下 *Qlik\_Sense\_Desktop\_setup.exe* 檔案,然後從維護對話方塊中選 擇 *Uninstall*,解除安裝 *Qlik Sense Desktop*。在該情況下,修改 *Qlik Sense Desktop* 安裝 時,您必須使用正確版本的設定檔案,即與安裝 *Qlik Sense Desktop* 時使用的版本相 同。

2. 按一下 **Uninstall**。

即會開始解除安裝處理程序,並顯示進度。

- 3. 完成解除安裝處理程序時,會顯示 **Uninstall summary** 對話方塊,以確認已成功解除安裝 Qlik Sense Desktop。
- 4. 按一下 **Finish**。

現在,您已解除安裝 Qlik Sense Desktop。

<span id="page-11-1"></span>若要以無訊息方式解除安裝 *Qlik Sense Desktop*,請參閱 [無訊息安裝](#page-11-1) *Qlik Sense Desktop [\(page](#page-11-1) 12)*。

### 3.11 無訊息安裝 Qlik Sense Desktop

執行無訊息安裝時,Qlik Sense Desktop 會以完全無對話方塊的方式安裝。這表示在執行無訊息安裝 之前,所有功能、屬性和使用者選項必須為已知。可用於安裝程式使用者介面的所有設定選項可採 用無訊息操作方式執行。

#### 請執行下列動作**:**

- 1. 選取開始 **>** 所有程式 **>** 附屬應用程式 **>** 命令提示。 就會顯示命令提示視窗。
- 2. 在命令提示視窗中,前往含有 *Qlik\_Sense\_Desktop\_setup.exe* 檔案的資料夾。
- <span id="page-11-2"></span>3. 在偏好的無訊息安裝語法後輸入 *Qlik\_Sense\_Desktop\_setup.exe*。

#### 語法

```
Qlik_Sense_Desktop_setup.exe [-silent] [-uninstall] [-repair] {-log
path\filename} {layout=path} {accepteula=1|0} {desktopshortcut=1|0}
{installdir=path} {storagepath=path}
{bundleinstall=dashboard|visualization}
```
<span id="page-12-0"></span>命令

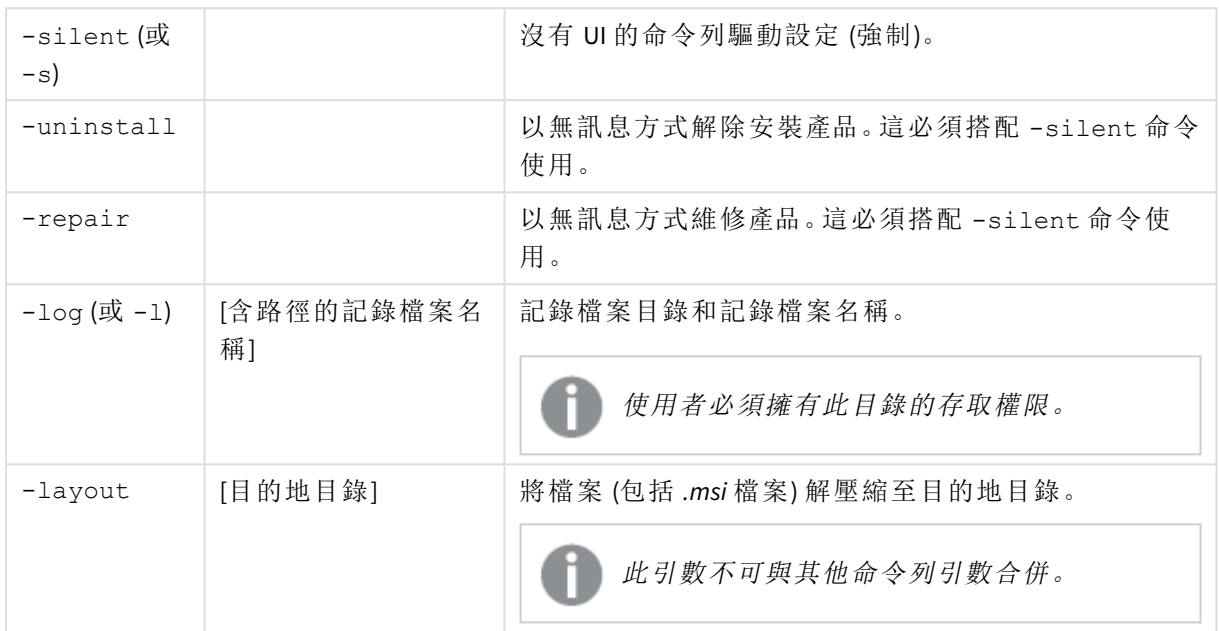

## <span id="page-12-1"></span>引數

引數以空格分隔並以 [Argument]="[Value]" 的形式呈現。通常可省略雙引號,但在某些情況下 (例如 若路徑含有空格) 可能需要雙引號。

預設值與設定使用者介面中使用的預設值相同。

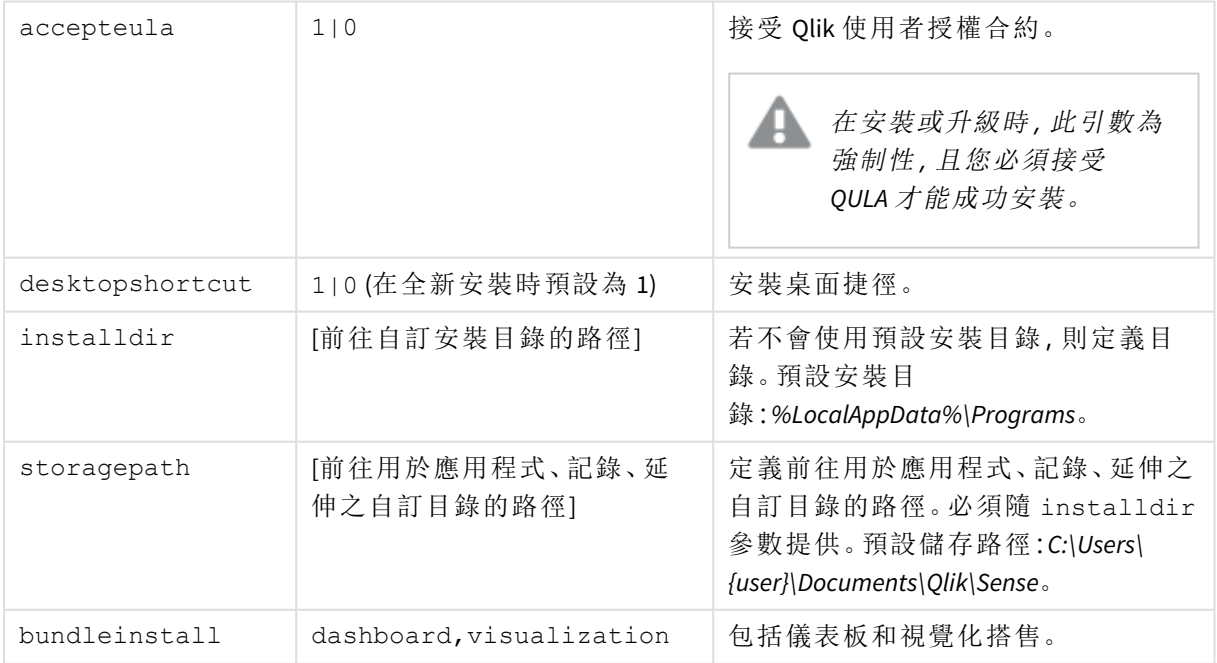

### <span id="page-13-0"></span>範例

#### 安裝或升級 Qlik Sense Desktop

下列範例安裝 Qlik Sense Desktop 或升級目前設定。

Qlik Sense Desktop setup.exe -s accepteula=1

#### 安裝 Qlik Sense Desktop 與物件搭售

下列範例安裝 Qlik Sense Desktop,包括儀表板和視覺化物件搭售。

Qlik Sense Desktop setup.exe -s accepteula=1 bundleinstall=dashboard,visualization

#### 安裝 Qlik Sense Desktop,不含桌面捷徑

下列範例安裝 Qlik Sense Desktop 且不含桌面捷徑。此外,會在自訂資料夾中建立安裝記錄。

Qlik\_Sense\_Desktop\_setup.exe -s -l c:\mylogpath desktopshortcut=0 accepteula=1

#### 維修 Qlik Sense Desktop

下列範例維修 Qlik Sense Desktop 的現有安裝。

Qlik\_Sense\_Desktop\_setup.exe -s -repair

#### 解除安裝 Qlik Sense Desktop

下列範例解除安裝 Qlik Sense Desktop。

Qlik\_Sense\_Desktop\_setup.exe -s -uninstall

## <span id="page-14-0"></span>3 下載安裝檔案

Qlik Cloud 使用安裝於您自己系統的公用程式和連接器。這些工具可讓管理員用來從 Qlik Cloud 中的工具頁面或從 Qlik 下載網站下載。您可以在支援 > 產品最新消息 > 下載 之下的 Qlik 社群中找到網站。

請執行下列動作:

- 1. 在 Qlik Cloud 中, 按一下右上角的設定檔圖示, 然後按一下設定檔設定。
- 2. 在其他之下,按一下工具。
- 3. 選取要下載的檔案。

或者進行下列事項:

- 1. 移至 ← [產品下載。](https://community.qlik.com/t5/Downloads/tkb-p/Downloads)
- 2. 選取 **Qlik** 資料分析或 **Qlik** 資料整合,然後選取產品。
- 3. 使用篩選器縮小可能的下載清單。
- 4. 在下載資產表格中按一下下載連結欄中的連結,以開始下載。

下載網站的範例,其中,檔案已根據產品和版本進行篩選。

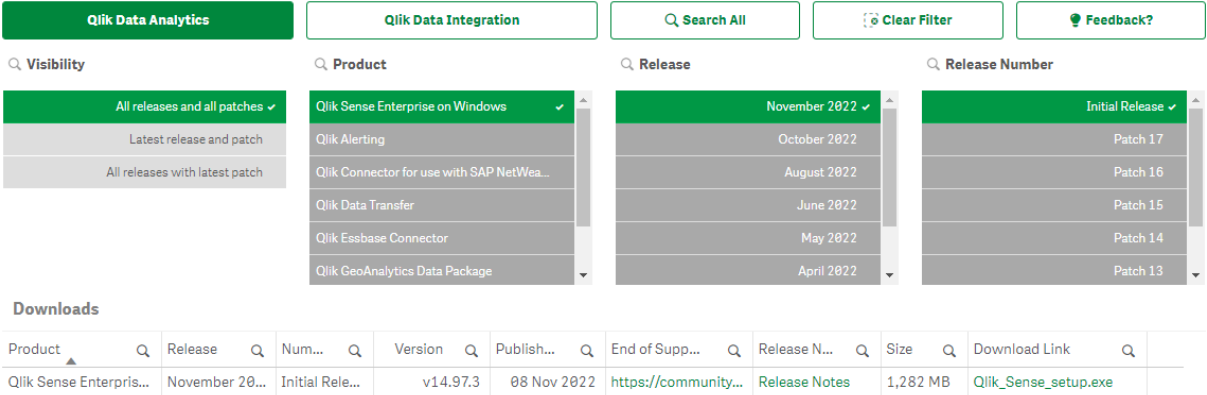

# <span id="page-15-0"></span>4 啟動 Qlik Sense Desktop

您可以從 Qlik Sense 程式群組下的開始功能表啟動 Qlik Sense Desktop。

開始使用 Qlik Sense Desktop 前,您需要向 Qlik Sense Enterprise 伺服器驗證您自己的身分。您需要有 效的網路連線才可啟用驗證。

一旦完成驗證,無需網際網路存取就可繼續使用 Qlik Sense Desktop。然而,如果自您上次驗證後已 過去三十天、已登出或者您的管理員已撤銷您對 Qlik Sense Enterprise 伺服器的使用者存取權,您將 需要重新驗證您自己的身分。若您正在使用 SAML 驗證並關閉瀏覽器,工作階段會結束,並且會刪 除 Cookie,因此您必須自行重新驗證,以啟動新的工作階段。

<span id="page-15-1"></span>*Qlik Sense Desktop* 將使用您的作業系統語言執行,且該語言無法改變,除非您在網頁瀏覽 器中開啟和執行 *Qlik Sense Desktop*。

## 4.1 針對 Qlik Sense SaaS 驗證

您可以針對 Qlik Sense SaaS 驗證 Qlik Sense Desktop 用戶端。若要這麼做,必須產生驗證連結。

<span id="page-15-2"></span>如何使用 *Qlik Sense SaaS* 驗證 *Qlik Sense Desktop*

#### 下載並驗證 Qlik Sense Desktop

#### 請執行下列動作**:**

- 1. 開啟中心。如需更多關於中心的資訊,請參閱 [內的中心](#page-18-0)*Qlik Sense Desktop (page 19)*。
- 2. 按一下右上角的設定檔並選取設定檔設定。
- 3. 在其他之下,選取工具。
- 4. 在 **Qlik Sense Desktop** 之下,按一下下載以下載 Qlik Sense Desktop。
- 5. 安裝 Qlik Sense Desktop。
- <span id="page-15-3"></span>6. 按一下驗證以將伺服器驗證連結新增至 Qlik Sense Desktop 安裝。然後您可以在 Qlik Sense Desktop 中按一下該連結以便驗證。

### 4.2 向 Qlik Sense Enterprise 伺服器驗證

如果您擁有 Qlik Sense Enterprise 的使用者存取權,您可在啟動 Qlik Sense Desktop 時向 Qlik Sense Enterprise 伺服器進行驗證。

驗證前,必須在 Qlik Management Console 中由管理員產生 Qlik Sense Enterprise 驗證連結。

您的 Qlik Sense 管理員將為您提供有關如何使用以下其中一種方法來接收連結的資訊:

- <sup>l</sup> 從您的 Qlik Sense Enterprise 中心擷取用戶端驗證連結。
- <sup>l</sup> 從管理員處接收用戶端驗證連結。

<sup>l</sup> 從管理員處接收包含驗證連結的 hubs.ini 檔案。

開始以下任何程序之前,必須在您的電腦上安裝 Qlik Sense Desktop。

<span id="page-16-0"></span>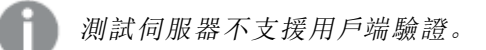

從 Qlik Sense Enterprise 中心擷取用戶端驗證連結

#### 請執行下列動作**:**

- 1. 啟動 Qlik Sense Enterprise。
- 2. 按一下中心頂端工具列中的\*\*,然後按一下用戶端驗證。
- 3. 將開啟一個對話方塊,詢問您確認是否要使用 Qlik Sense 開啟驗證連結。確認對話方塊。 隨即開啟 Qlik Sense Desktop,且會將企業伺服器的新驗證按鈕新增至歡迎使用頁面的向 **Qlik Sense Enterprise** 驗證下。
- 4. 按一下驗證按鈕以登入。系統可能會要求您輸入 Qlik Sense Enterprise 憑證。 此時,您已經過驗證且 Qlik Sense Desktop 開啟。

<span id="page-16-1"></span>此後,當您啟動 Qlik Sense Desktop 時,您可按一下驗證按鈕並使用 Qlik Sense Enterprise 憑證登入。

從管理員處接收用戶端驗證連結

#### 請執行下列動作**:**

- 1. 按一下 Qlik Sense 管理員提供的驗證連結。 如果無法按一下連結,請將連結複製到您的瀏覽器並按下返回鍵。 如果使用 Google Chrome,必須從不會顯示 **Google** 搜尋的地址列選取連結選項。 h diksense://enterpriseurl?action=add&url=http%3A%2F%2Ftesturi.com& name=testuri&version=0.1&signature=2dec713c6ae3a712d7e4d54b4cf1af99dc879da070459798852204a1597755fd
- 2. 將開啟一個對話方塊,詢問您確認是否要使用 Qlik Sense 開啟驗證連結。確認對話方塊。 Qlik Sense Desktop 隨即開啟,並在歡迎頁面的向 **Qlik Sense Enterprise** 驗證下新增驗證連結。
- 3. 按一下驗證連結。系統可能會要求您輸入 Qlik Sense Enterprise 憑證。 此時,您已經過驗證且 Qlik Sense Desktop 開啟。

<span id="page-16-2"></span>此後,當您啟動 Qlik Sense Desktop 時,您可按一下驗證按鈕並使用 Qlik Sense Enterprise 憑證登入。

### 從管理員處接收 hubs.ini 檔案

#### 請執行下列動作**:**

1. 將管理員提供給您的 *hubs.ini* 檔案複製到以下位置:*C:\Users\<user name>\Documents\Qlik\Sense\Hubs\*。 下一次啟動 Qlik Sense Desktop 時,會向歡迎使用頁面的向 **Qlik Sense Enterprise** 驗證下新增 驗證連結。

- 2. 按一下驗證連結。系統可能會要求您輸入 Qlik Sense Enterprise 憑證。 此時,您已經過驗證且 Qlik Sense Desktop 開啟。
- <span id="page-17-0"></span>此後,當您啟動 Qlik Sense Desktop 時,您可按一下驗證按鈕並使用 Qlik Sense Enterprise 憑證登入。

### 4.3 登出

您可選擇從 Qlik Sense Desktop 登出。

#### 請執行下列動作**:**

<span id="page-17-1"></span>• 按一下快顯功能表中的 . 然後再按一下  $\Theta$ 。

## 4.4 在網頁瀏覽器中開啟 Qlik Sense Desktop

依預設,Qlik Sense Desktop 在其自己的視窗中執行。但是您也可以在網頁瀏覽器中開啟它。

您必須使用 Qlik Sense Desktop 登入,然後才可在網頁瀏覽器中開啟它。

#### 請執行下列動作**:**

- 1. 從開始功能表中啟動 Qlik Sense Desktop。
- 2. 開啟一個受支援的網頁瀏覽器。
- 3. 在瀏覽器位址列中輸入 *http://localhost:4848/hub*。

Qlik Sense Desktop 即會在網頁瀏覽器中開啟,顯示包含所有應用程式的中心。

現在,您可以改變 *Qlik Sense Desktop* 的語言。

# <span id="page-18-0"></span>5 內的中心Qlik Sense Desktop

Qlik Sense Desktop 啟動後,您即進入中心。您可以在中心內找到所有應用程式。在中心 內按一下應用程式,可在單獨的標籤中將其開啟。

*Qlik Sense Desktop* 中心開啟時呈現工作檢視畫面。

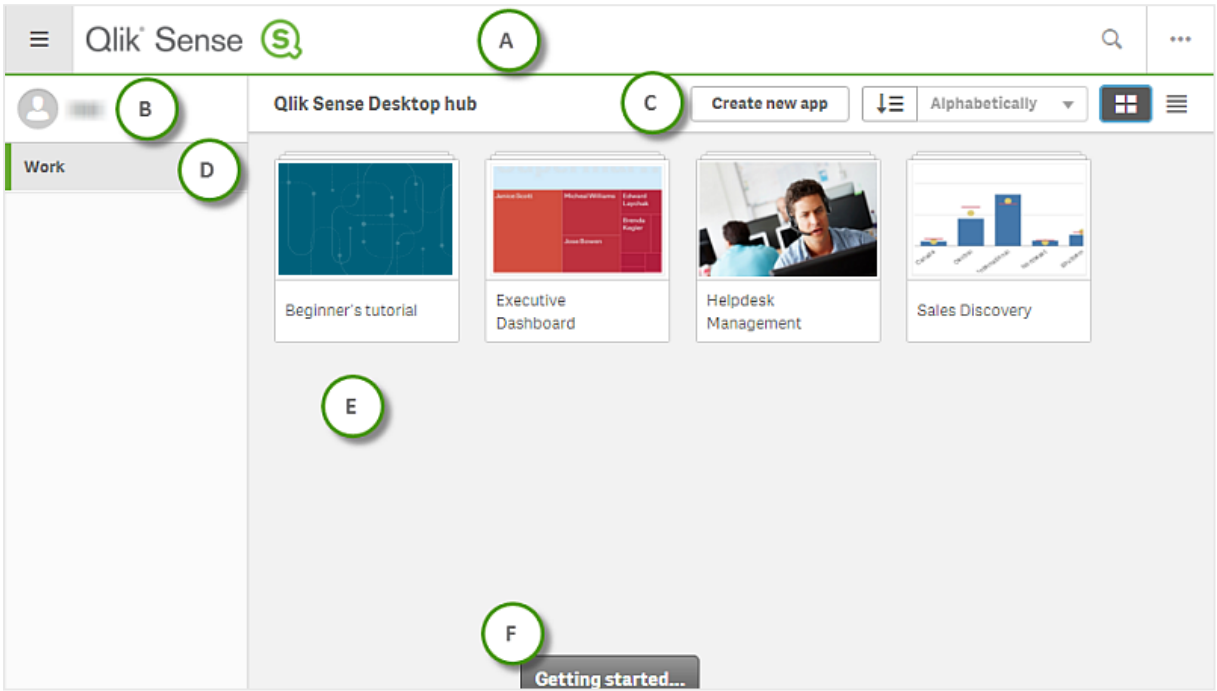

## <span id="page-18-1"></span>5.1 A:工具列

工具列中包含全域功能表和其他有用的命令。

工具列選項

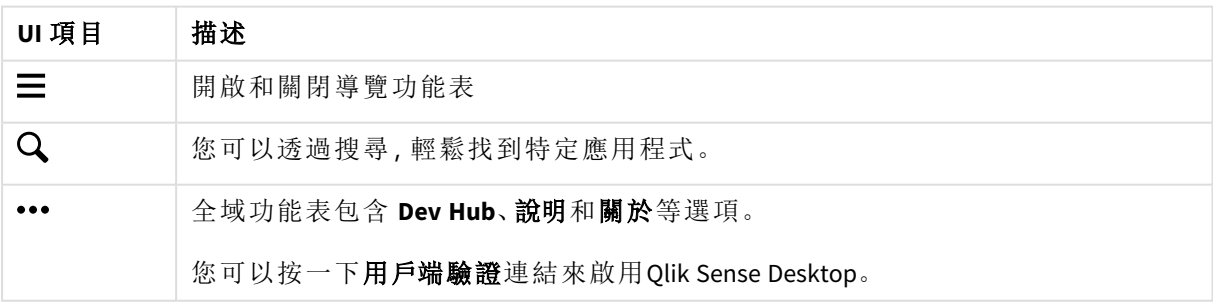

## <span id="page-19-0"></span>5.2 B:登入資訊

登入資訊選項

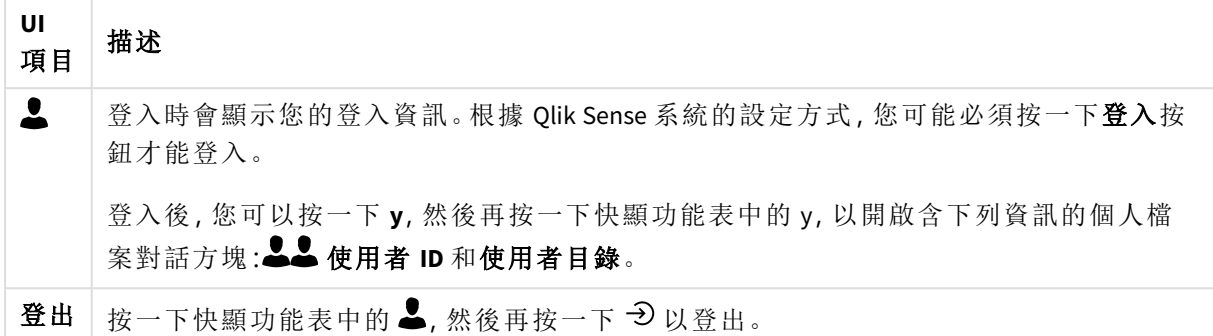

### <span id="page-19-1"></span>5.3 C:建立新應用程式

#### 應用程式選項

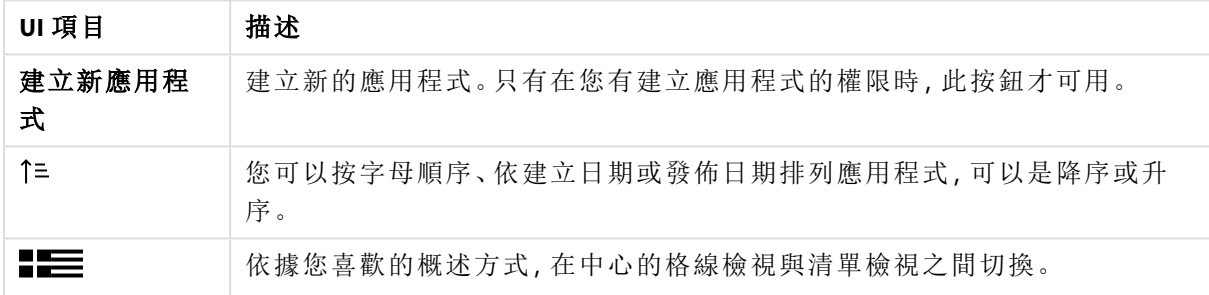

## <span id="page-19-2"></span>5.4 D:工作

<span id="page-19-3"></span>含您在工作下的全部應用程式的個人。

### 5.5 E:主要區域

<span id="page-19-4"></span>所有應用程式都會顯示在主要區域中。

## 5.6 F:開始使用

移至 Qlik Sense Desktop 網頁,以進一步瞭解如何開始使用 Qlik Sense Desktop。

# <span id="page-20-0"></span>6 在 Qlik Sense Desktop 中開啟應用程式

<span id="page-20-1"></span>使用 Qlik Sense Desktop,您可以從中心或檔案位置開啟應用程式。

## 6.1 從中心開啟應用程式

<span id="page-20-2"></span>您可以按一下應用程式,從中心加以開啟。

## 6.2 從中心外部開啟應用程式

使用 Qlik Sense Desktop,您可以開啟不在中心內的應用程式。您可以採用兩種方式執行此操作:

- <sup>l</sup> 導覽至您保存應用程式的位置,然後將它拖曳至中心。
- <sup>l</sup> 您也可以透過使用 Ctrl+C 來複製應用程式,然後使用 Ctrl+O 在中心內開啟它。

若您想要讓應用程式成為中心內容的一部分,可以將應用程式檔案 *(*具有延伸 *.qvf)* 移至 應用程式目錄,通常是 *<user>\Documents\Qlik\Sense\Apps*。

## <span id="page-21-0"></span>7 從 Qlik Sense Desktop 安裝移動應用程式

儲存在 Qlik Sense Desktop 中建立的應用程式時,則應用程式中的影像會與應用程式的剩餘內容組合 在一起。這更容易與另一個人共用應用程式,或將應用程式移動至另一個電腦。

<span id="page-21-1"></span>您可以將在 Qlik Sense Desktop 中建立的應用程式 (包括其影像) 移至另一個具有 Qlik Sense Desktop 的電腦,例如透過電子郵件傳送應用程式。

## 7.1 移動在 Qlik Sense Desktop 的目前安裝中建立的應用 程式

如果應用程式是在您的 Qlik Sense Desktop 的目前安裝中建立,則應用程式中的影像會自動與應用 程式的其他內容組合在一起。

#### 請執行下列動作**:**

- 1. 使用 Qlik Sense Desktop 建立應用程式。
- 2. 儲存應用程式。
- 3. 在您的硬碟上找到應用程式。預設位置是 *<user>\Documents\Qlik\Sense\Apps*。
- 4. 例如,將應用程式複製到可攜式裝置。
- <span id="page-21-2"></span>5. 將應用程式貼至裝有 Qlik Sense Desktop 的另一個電腦上的 *Apps* 資料夾中。

現在,可以從中心獲得應用程式。

## 7.2 移動在 Qlik Sense Desktop 的舊版安裝中建立的應用 程式

如果應用程式是在比 Qlik Sense Desktop 2.0 版更舊的版本中建立,則應用程式中的影像不會自動與 應用程式的剩餘內容組合在一起。您必須先開啟並儲存應用程式,再移動應用程式。

#### 請執行下列動作**:**

- 1. 使用 Qlik Sense Desktop 的新版本開啟應用程式。
- 2. 在應用程式中進行變更。
- 3. 儲存應用程式。

現在,應用程式中包括的影像已與應用程式的剩餘內容組合在一起。

- 4. 在您的硬碟上找到應用程式。預設位置是 *<user>\Documents\Qlik\Sense\Apps*。
- 5. 例如,將應用程式複製到可攜式裝置。
- 6. 將應用程式貼至裝有 Qlik Sense Desktop 的另一個電腦上的 *Apps* 資料夾中。
- 現在,可以從中心獲得應用程式。

## <span id="page-22-0"></span>7.3 將應用程式移至另一個 Qlik Sense 平台

您可以將 Qlik Sense Desktop 中建立的應用程式移至其他 Qlik Sense 環境,例如 Qlik Sense Enterprise。 若要移動應用程式,您必須複製到電腦,然後將應用程式上傳到您選擇的 Qlik Sense 環境。

就可以從中心獲得應用程式。

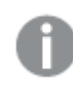

如果您將 *Qlik Sense Desktop* 應用程式移至 *Qlik Sense* 環境,則需要單獨處理影像。移動使 用 *Qlik Sense* 建立的應用程式時同樣適用。

## <span id="page-23-0"></span>8 疑難排解 - Qlik Sense Desktop

<span id="page-23-1"></span>本節說明 Qlik Sense Desktop 的特定問題。

## 8.1 無法安裝 Qlik Sense Desktop

#### 可能的原因

<span id="page-23-2"></span>未滿足系統要求,或您沒有安裝所需的本機管理員權限。

## 8.2 找不到 Qlik Sense Desktop 的記錄檔

Qlik Sense Desktop 中的記錄檔的位置取決於應用程式的安裝位置。

<span id="page-23-3"></span>預設位置是 *<user>\Documents\Qlik\Sense\Log*。

### 8.3 找不到 Qlik Sense Desktop 的安裝記錄檔

<span id="page-23-4"></span>如果您在安裝期間按一下取消,或安裝未完全成功,您可以在 **temp** 資料夾 (使用環境變數 *%temp%* 存取) 中的安裝記錄中找到詳細資訊。

### 8.4 我的工作階段已過期

我剛才正使用透過 Qlik Sense Enterprise 伺服器認證登入的 Qlik Sense Desktop。之後我收到錯誤訊息 您的工作階段已過期,現在我無法再次登入。

#### 可能的原因

您不再擁有對 Qlik Sense Enterprise 伺服器的使用者存取權或專業存取權。

#### 建議的行動

<span id="page-23-5"></span>要求您的管理員為您提供使用者存取權或專業存取權。

## 8.5 中心內的應用程式縮圖遺失

#### 可能的原因

您已升級為 Qlik Sense Desktop 新版本。在中心內,移轉應用程式之前,未顯示應用程式縮圖。

#### 建議的行動

開啟應用程式。升級之後第一次開啟應用程式時,會自動執行移轉。

## <span id="page-24-0"></span>8.6 移動應用程式時影像丟失

#### 可能的原因

您已將 Qlik Sense Desktop 升級到更高的版本,但您想移動的應用程式是在 Qlik Sense Desktop 2.0 之 前的安裝版本中建立的。

#### 建議的行動

將應用程式移動至其他電腦之前,請使用新版本的 Qlik Sense Desktop 開啟應用程式。進行變更並儲 存應用程式。

<span id="page-24-1"></span>現在,應用程式中包括的影像已與應用程式的剩餘內容組合在一起。

## 8.7 我將我的 qvw 檔案拖到中心,但現在找不到 qvw 檔 案了,並且我的應用程式在中心內不可用。

#### 可能的原因

您將 QlikView 文件 (qvw 檔案) 從一個資料夾中拖放到 Qlik Sense Desktop 中心,並將它作為 Qlik Sense 應用程式開啟。

當您對應用程式進行變更並儲存時,會出現以下情況:

- <sup>l</sup> 應用程式在您儲存 QlikView 文件 (qvw 檔) 所在的資料夾中,儲存為 Qlik Sense 格式 (qvf 檔)。
- <sup>l</sup> 同時,QlikView 文件檔 (qvw) 會從資料夾中移除,並自動轉換為備份檔 (qvw.backup),儲存在以 下位置:*<*使用者*>\Documents\Qlik\Sense\AppsBackup*。

#### 建議的行動

如果您要開啟備份檔,則會在此資料夾中找到它:*<*使用者*>\Documents\Qlik\Sense\AppsBackup*。

<span id="page-24-2"></span>如果 Qlik Sense 應用程式 (qvf 檔) 變成儲存在 *<*使用者*>\Documents\Qlik\Sense\Apps* 之外的另一個資料 夾中,請將它移至 *Apps* 資料夾,讓它可從中心使用。

### 8.8 無法開啟應用程式

當我想開啟應用程式時,顯示這個錯誤訊息:無法儲存物件。

#### 可能的原因

備份應用程式的總路徑長度超過 260 個字元的上限。

總路徑包含備份目錄、產品版本和備份日期的時間戳記以及應用程式名 稱:*<user>\Documents\Qlik\Sense\AppsBackup\<*應用程式名稱*>*

#### 建議的行動

請重新命名 qvf 檔案以縮短總路徑。這樣就可開啟應用程式了。

## <span id="page-25-0"></span>8.9 無法從物件下載資料

當我 想使用 Qlik Sense Desktop 從物件下載資料時, 顯示這個錯誤訊息: 無法儲存物件。

#### 可能的原因

物件的標題長度過長。它超過了 174 個字元的上限。

#### 建議的行動

請縮短物件的標題。這將會啟用下載資料。